## OS のバージョンを確認する方法

No.214 PCクラブ 2023.01.18 伊藤 嘉明

- 1. キーボード の (Windows) キーを押しながら、 [R] キーを押します。 または、「スタート]メニューから「ファイル名を指定して実行]をクリックします。
- 2. 「winver」と入力し [OK] をクリックします。

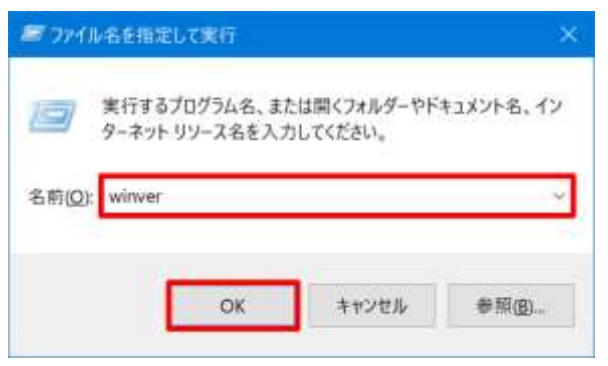

3. 表示されたダイアログボックスを確認します。 以下のように Windows のバージョンが表示されます。(以下の画面は一例です。)

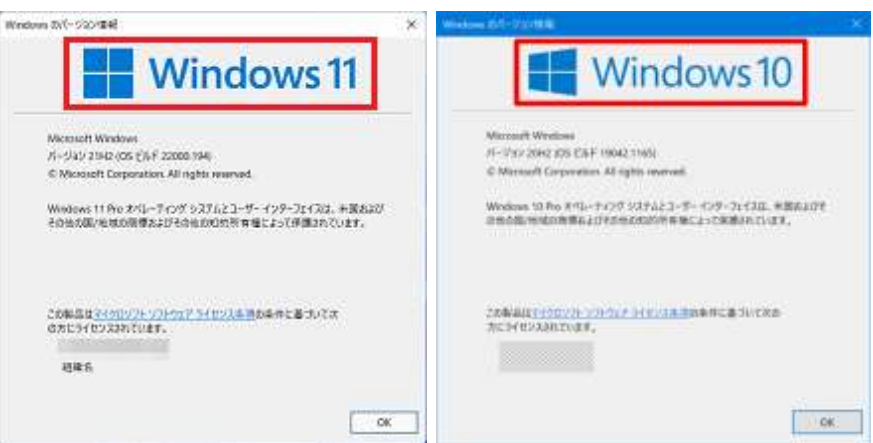